## Chercher dans la liste des actifs

Cette procédure est utilisée pour rechercher des actifs selon des critères souhaités. Que ce soit pour lister les actifs qui sont dans une faculté donnée, extraire les actifs sous la responsabilité d'un membre du corps professoral ou trouver les actifs dans une catégorie donnée, la liste des actifs permet de le faire facilement.

Sélectionner le menu « Inventaire » puis choisir « Actifs ». La totalité des actifs contenus dans l'inventaire s'affiche.

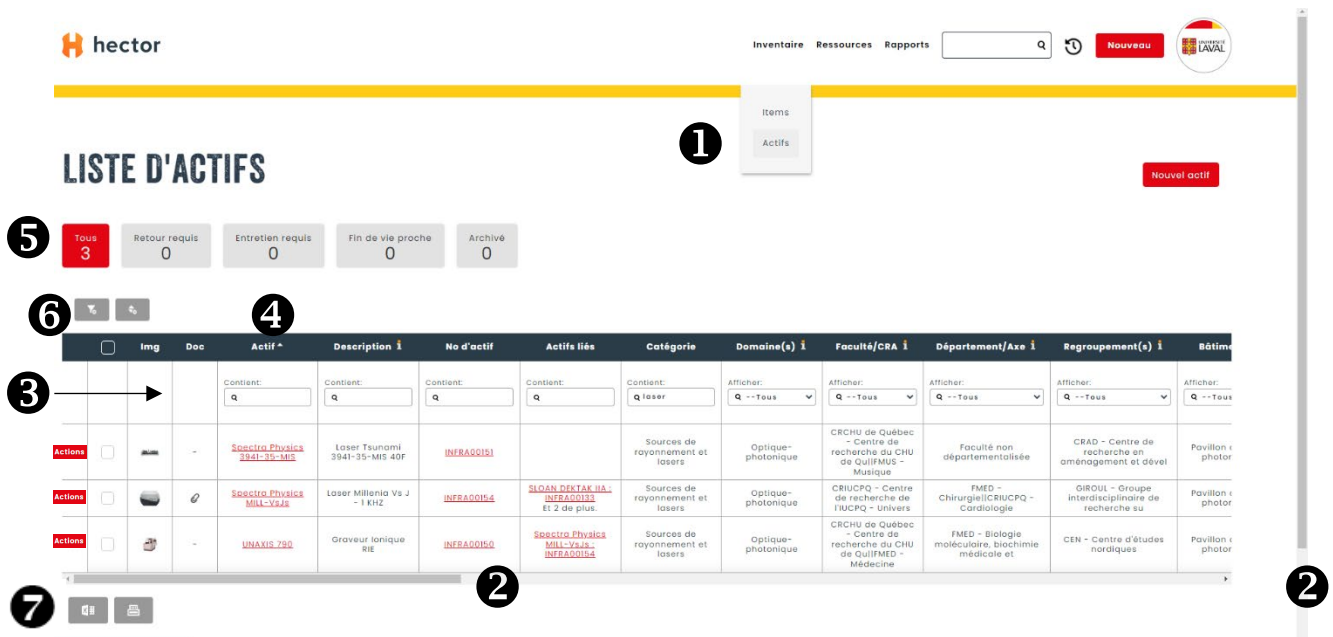

Lorsque les données dépassent la zone d'affichage de la page, les barres de défilement à droite et en bas du tableau permettent d'afficher les données non visibles à l'écran.

Chaque donnée peut être filtrée et triée afin de trouver les actifs recherchés.

Pour filtrer les données du tableau, saisissez la suite de caractères correspondant à votre recherche ou sélectionnez le choix approprié dans le filtre de la colonne désirée. Les filtres peuvent être cumulés entre eux et combinés avec un tri.

Pour trier les données du tableau, cliquez sur l'entête de la colonne afin de faire un tri en ordre ascendant ou descendant. Il est possible de trier une seule colonne à la fois.

 $\bigodot$  Les boutons de filtres prédéfinis sont utilisés pour visualiser les informations désirées en fonction de leur libellé, en tenant compte des tris et des filtres appliqués à la liste des actifs. Chacun des boutons correspond aux descriptions suivantes :

- Tous : Tous les actifs répondant aux critères de tri et de filtre.
- Retour requis : Applicable dans le cas de prêt d'équipements (fonction inactive).
- Entretien requis : Actifs avec un entretien requis dans les 4 prochains mois.
- Fin de vie proche : Actifs avec une fin de vie prévue dans les 4 prochains mois.
- Archivé : Actifs identifiés en fin de vie.

Les deux icônes gris situés en haut de l'inventaire servent à annuler les filtres et les tris.

Pour exporter les résultats d'une recherche en format Excel, il suffit de cliquer sur l'icône « Exporter vers Excel ». Le fichier Excel sera transmis en pièce jointe à votre adresse courriel.

Vous rencontrez des difficultés ou avez des questions?

[infra-recherche-si@vrr.ulaval.ca](mailto:infra-recherche-si@vrr.ulaval.ca)

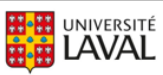